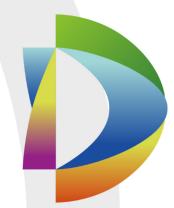

# DSS Professional Function List

Ver: 7.00.000

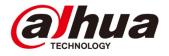

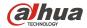

Revision Table

| NO | Version | Revised by | Content         | Data |
|----|---------|------------|-----------------|------|
| 1  | 1.0     | 王颖         | INITIAL RELEASE |      |
| 2  |         |            |                 |      |
| 3  |         |            |                 |      |
| 4  |         |            |                 |      |
| 5  |         |            |                 |      |
| 6  |         |            |                 |      |

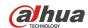

## Content

| 1 | DSS   | VERSION                          | 1   |
|---|-------|----------------------------------|-----|
| 2 | RUN   | NING ENVIRONMENT                 | 1   |
| 3 | INST  | ALL AND UNINSTALL                | 1   |
|   | 3.1   | Sever                            |     |
|   | 3.1.1 |                                  |     |
|   | 3.1.2 |                                  |     |
|   | 3.1.3 |                                  |     |
|   | 3.2   | CLIENT                           | 2   |
|   | 3.2.1 | Install                          | 2   |
|   | 3.2.2 | Uninstall                        | 2   |
| 4 | DSS 1 | PROFESSIONAL SERVICE MANAGE TOOL | 2   |
| 5 | DSS   | PROFESSIONAL WEB MANAGER         | 3   |
|   | 5.1   | Login                            | 3   |
|   | 5.2   | HOMPAGE                          |     |
|   | 5.3   | DEVICE                           |     |
|   | 5.4   | USER                             |     |
|   | 5.5   | ORGANIZATION                     | 6   |
|   | 5.6   | EVENTS                           | 6   |
|   | 5.7   | STORAGE                          | 7   |
|   | 5.8   | VIDEO WALL                       | 8   |
|   | 5.9   | MAP                              | 8   |
|   | 5.10  | BACKUP AND RESTORE               |     |
|   | 5.11  | PARAMETERS                       |     |
|   | 5.12  | STATISTICS                       |     |
|   | 5.13  | Log                              | .10 |

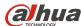

| 6 | DSS : | PROFESSIONAL CONTROL CLIENT | 10 |
|---|-------|-----------------------------|----|
|   | 6.1   | Login                       | 10 |
|   | 6.2   | Toolbar                     | 11 |
|   | 6.2.1 | Local config                | 12 |
|   | 6.3   | NAVIGATION OF DSS CLIENT    | 14 |
|   | 6.4   | Live Preview                | 14 |
|   | 6.4.1 | PTZ                         | 17 |
|   | 6.4.2 | Electric focus.             | 17 |
|   | 6.5   | SMART TRACK FOR FISHEYE     | 18 |
|   | 6.6   | PLAYBACK                    | 18 |
|   | 6.6.1 | Record search               | 18 |
|   | 6.6.2 | Playback                    | 18 |
|   | 6.7   | DOWNLOAD CENTER             | 20 |
|   | 6.8   | Map                         | 20 |
|   | 6.9   | EVENT CENTER                | 21 |
|   | 6.10  | VIDEO WALL                  | 21 |
| 7 | NKR   | CONTROL                     | 22 |

## 1 DSS Version

DSS V7.00.000

# 2 Running Environment

| Туре   | system                                                                                                    |
|--------|----------------------------------------------------------------------------------------------------|
| Server | <ul> <li>windows 7 (Ultimate)</li> <li>windows 10 (Professional/Enterprise)</li> <li>windows server2008 (Standard)</li> </ul> |
| Client | • windows 7、windows 8、windows 10                                                                                              |

## 3 Install and uninstall

## 3.1 Sever

#### 3.1.1 Install

| Function | Detail                                                | Remark |
|----------|-------------------------------------------------------|--------|
|          | Show the software license agreement. If you want      |        |
|          | install it, you must agree the agreement              |        |
|          | You can change the installation directory             |        |
|          | Display the required space and the free space for     |        |
| Install  | the selected installation directory                   |        |
|          | Whether to generate shortcuts                         |        |
|          | Displays the progress of the installation             |        |
| l        | After installation, you can choose whether to run the |        |
|          | service immediately.                                  |        |

## 3.1.2 Start/Stop DSS Service

| Function | Detail                                            | Remark |
|----------|---------------------------------------------------|--------|
|          | When the server starts, the services can auto-run |        |
| Start    | Start the DSS services through DSS Server.        |        |
| Start    | Double Click the DSS Server icon can start DSS    |        |
|          | services when DSS services are stop.              |        |
| Stop     | Stop the DSS services through DSS Server.         |        |

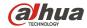

#### 3.1.3 Uninstall

| Function  | Detail                                                  | Remark |
|-----------|---------------------------------------------------------|--------|
|           | Display the uninstall progress                          |        |
| Uninstall | Delete desktop shortcuts, registry information, folders |        |

#### 3.2 Client

#### 3.2.1 Install

You can download the control client package from DSS Professional Web Manager. You can install client on different PC to monitor.

| Function                                                                                    | Detail                                                                                                    | Remark |
|---------------------------------------------------------------------------------------------|----------------------------------------------------------------------------------------------------|--------|
|                                                                                             | You can choose the language. Default language is system language.                                                                         |        |
| Install                                                                                     | You must accept the terms of agreement, then you can go to next.                                                                          |        |
| You can choose the install path. The default path is C:/DSS Professional/DSS Control Client |                                                                                                    |        |
|                                                                                             | During installation, it will show the installation progress                                                                               |        |
|                                                                                             | After finishing the installation, there is a shortcut on desktop. Check the start now button, you can start the client after installation |        |

#### 3.2.2 Uninstall

You can remove the client.

| Function  | Detail                                            | Remark |
|-----------|---------------------------------------------------|--------|
|           | Display the uninstall progress                    |        |
| Uninstall | Delete the install folder, shotcuts and registry. |        |

## 4 DSS Professional Service Manage Tool

| Function   | Detail                                         | Remark |
|------------|------------------------------------------------|--------|
| Start/Stop | Start/Stan Saminas through DSS Samer           |        |
| Services   | Start/Stop Services through DSS Server.        |        |
| Status     | Get the online information of all services     |        |
| Setting    | Change the port number of services if you need |        |

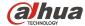

Set WAN Mapping IP address

## 5 DSS Professional Web Manager

## 5.1 Login

You can login the system and download the package of DSS professional control client. Scan the QR code, you can download the DSS mobile.

| Function          | Detail                                                                                                    | Remark |
|-------------------|----------------------------------------------------------------------------------------------------|--------|
| Login             | You can login the system via the default account (system/123456), but you must change the default password and set the security question. Account will be locked for 10 minutes after inputting password error for 5 |        |
|                   | times.                                                                                                    |        |
| Forgot Password   | You can find your password via security question (only                                                                                                    |        |
| 1 orgot i assword | support the default account "system")                                                                                                    |        |
| Download          | You can download the package of DSS Professional Control                                                                                                    |        |
| Download          | Client and DSS mobile.                                                                                                    |        |

## 5.2 Hompage

You can use the quick guide to add user and device, also can set event and record plan. You can view the account information, license information and overview status of the system, can get help via help part.

| Function               | Detail                                                  | Remark |
|------------------------|---------------------------------------------------------|--------|
| Quick Guide            | Add device, Add user, event config, set record plan.    |        |
| Account                | Display the account name                                |        |
| Account                | Support to change the password.                         |        |
| momation               | Logout                                                  |        |
| liconoc                | Display license information                             |        |
| license<br>information | Export the application information                      |        |
| Illomation             | Import the license                                      |        |
| Overview               | Get online information of user, device and service. Get |        |
| Overview               | disk capacity status                                    |        |
|                        | Download the user manual, DSS Mobile user mannual       |        |
| help                   | and FAQ                                                 |        |
|                        | DSS support E-mail address                              |        |

#### 5.3 Device

Device management function can manage device information based on organization structure and can realize remote configuration of devices. You can add device in two ways: Input the device information or search the device

## on network to add device.

| Function       | Detail                                                                                    | Remark |
|----------------|-------------------------------------------------------------------------------------------|--------|
|                | Search the Dahua device on the network. Display the device IP address, port, device type. |        |
| Auto search    | Refresh the auto search.After refreshing, the system will search again.                   |        |
|                | Support to search device for the specified network segment                                |        |
|                | Check the multi-device on the search list to add to platform                              |        |
|                | Support protocol: Dahua Private, Hik Private, Onvif                                       |        |
|                | 4 adding mode for Dahua device:                                                           |        |
|                | 1.IP Address                                                                              |        |
|                | 2.IP segment 3.Domain name                                                                |        |
|                | 4.Register                                                                                |        |
|                | Dahua Device type can be added:                                                           |        |
|                | 1.Encoder                                                                                 |        |
|                | 2.Decoder                                                                                 |        |
|                | 3.Video Wall                                                                              |        |
|                | 4.Alarm host                                                                              |        |
|                | 5.IVS Device                                                                              |        |
|                | 6.Matrix                                                                                  |        |
| Manually Add   | 7.Access control                                                                          |        |
|                | 8.video talk                                                                              |        |
|                | 9.POS                                                                                     |        |
|                | Hik Device type can be added:                                                             |        |
|                | 1.Encoder                                                                                 |        |
|                | 2.Decoder  Onvif: We can only add encoder device via Onvif.                               |        |
|                | -                                                                                         |        |
|                | Support to assign the device organization                                                 |        |
|                | Assign the video Sever                                                                    |        |
|                | Input the video channel and alarm channel by yourself if                                  |        |
|                | get channel information failed.                                                           |        |
|                | Support encoder type: DVR/IPC/NVS/MDVR/NVR/MPT300/EVS/Smart                               |        |
|                | IPC/Smart NVR/VTT/Thermal Camera                                                          |        |
|                | Display the device type.                                                                  |        |
|                | Display the follow information of device:                                                 |        |
| Device display | IP address/Port/Name/Type/Org/status/offline reason                                       |        |
|                | Sort the device list by IP address, name, type, status                                    |        |

Dahua Technology Co., Ltd

| Delete Device | Support to delete the device one by one                                |  |
|---------------|------------------------------------------------------------------------|--|
| Delete Device | Support to batch delete the device                                     |  |
| Edit Device   | You can modify the device information beside protocol and manufacture. |  |
| Device config | Open the device config page to config device parameter                 |  |

#### 5.4 User

You can add, modify and delete user. First set role and grand certain permissions to the role, then add user of that role. Permissions of user role include device right, administrator menu permission and operator menu permissions. Different users may have different operation rights according to their user role. We provide 2 roles (administrator and operator) and one 1 user (system).

| Function | Detail                                                                                                    | Remark |
|----------|----------------------------------------------------------------------------------------------------|--------|
|          | Up to 100 roles.                                                                                                    |        |
| Role     | Set the permission of the role: device permission, device control permission, administrator menu permission, operator menu permissions                                                    |        |
|          | Device control permission: Liveview (not display on the menu, role has this permission by default) Record playback Record lock Record tag Record download PTZ control Audio talk Snapshot |        |
|          | 2 default role: Administrator and Operator. Administrator has all permissions, Operator only has client permissions.                                                                      |        |
|          | You can choose the user you want to assign the role from page of add role or edit role                                                                                                    |        |
|          | Copy permissions from the exist role.                                                                                                    |        |
| User     | Up to 10000 users  The length of username cannot exceed 20 characters                                                                                                    |        |
|          | Add, delete, modify the user                                                                                                    |        |
|          | Lock user                                                                                                    |        |
|          | Different person can login the system at the same time use the same user.                                                                                                    |        |
|          | Display the user online status.                                                                                                    |        |
|          | One user can belong to more than one role.                                                                                                    |        |

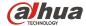

| <br>                                                     | - *** |
|----------------------------------------------------------|-------|
| PTZ Level: 1-10,1 indicates lowest, 10 indicates highest |       |
| Password level cannot be weak.                           |       |
| You can set password expiry date if you enable it.       |       |
| You can set user's E-mail                                |       |
| You can enable the MAC address check.(only for client)   |       |
| Support to display the user's permissions when you       |       |
| config user                                              |       |
| Support to import domain user and assign the role to     |       |
| domain user.                                             |       |
| You can jump to the active directory page to set the     |       |
| congfiguration for domain user.                          |       |
| Provide a default Administrator user(username: system)   |       |

## 5.5 Organization

Via organization management function, you can arrange, organize and manage layer of device and channel. The default first-level general organization is root node. Newly added organization will be displayed below the site node.

| Function          | Detail                                             | Remark |
|-------------------|----------------------------------------------------|--------|
|                   | Hierarchy of the organization is up to 10 layers   |        |
| Add organization  | The amount is up to 10000                          |        |
| , ad organization | The length of Org name cannot exceed 50 characters |        |
|                   | Modify the org name.                               |        |
| Edit organization | Delete the org (no device in this org and          |        |
| Edit organization | subordinate org)                                   |        |
|                   | Adjust the hierarchy of org by dragging            |        |
| Move device       | Check the device, then move devices to the         |        |
| Wove device       | organization you want to move.                     |        |

#### 5.6 Events

You can set event scheme, choose alarm type and alarm source to set alarm event. You can set the linkage of this event such as link video, link e-mail, link PTZ, link access control, link alarm output, link video wall and so on.

| Function              | Detail                                                   | Remark |
|-----------------------|----------------------------------------------------------|--------|
| Set alarm source      | Alarm type                                               |        |
| Set alaini source     | base on alarm type to choose alarm source                |        |
|                       | set link video channel(Up to 16 link video channels)     |        |
| Link video channel    | Alarm about video channel to set the link video can link |        |
| LITIK VIGEO CHAITITEI | itself or manually choose the link video channel.        |        |
|                       | Open the link video channel on the client                |        |

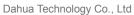

Function List

|                 | Capture the link video channel when alarm is triggered.    |  |
|-----------------|------------------------------------------------------------|--|
|                 | Save the picture to sever.                                 |  |
|                 | Set record to link video channel, record can save on       |  |
|                 | sever or device.                                           |  |
|                 | Set link e-mail, send e-mail to user when alarm is         |  |
| Link E-mail     | triggered                                                  |  |
|                 | Set link alarm output, set duration of alarm output.       |  |
| Link action     | Set link access control action                             |  |
|                 | Set link PTZ action                                        |  |
|                 | choose the video channel you want to decode to vieo        |  |
|                 | wall                                                       |  |
| Link Video wall | Choose the window you want to display the alarm video.     |  |
|                 | You can add new video wall                                 |  |
|                 | You can set window of video wall                           |  |
|                 | Up to 1000 alarm schemes                                   |  |
|                 | Support time template (3 default time templates: all time, |  |
| Alarm config    | bussiness day, Weekend). You can add, delete and           |  |
| Alarm config    | modfiy the time template.                                  |  |
|                 | Support to config alarm level: low,middle, high            |  |

## 5.7 Storage

DSS supports center storage plan of channel which allow front-end device to record during planned period. System saves record file to DSS center storage server. We can config the local record plan via DSS. Also DSS supports to get local record to center storage use DSS backup function, supports disk quota.

| Function           | Detail                                                                                                    | Remark |
|--------------------|----------------------------------------------------------------------------------------------------|--------|
|                    | Up to 100 normal record plans                                                                                                    |        |
|                    | Add, edit and delete the plan.                                                                                                    |        |
|                    | Save position: Center storage, Local device                                                                                                    |        |
| Normal Plan        | Support to choose the stream type to save Support record time template (3 default time templates: all time, business day and weekend). You can add, delete and modify the time template. |        |
|                    | Up to 100 backup record plans                                                                                                    |        |
| Backup record plan | Add, edit and delete the plan.                                                                                                    |        |
|                    | Backup condition: WiFi or Fixed Time                                                                                                    |        |
| Disk Quota         | Divide the system storage disk (raid group) or network                                                                                                    |        |
| DISK QUOIA         | storage disk to several group.                                                                                                    |        |

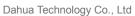

Function List

|                | ,,                                                      |  |
|----------------|---------------------------------------------------------|--|
|                | The rest of the disks which do not allocate the group,  |  |
|                | DSS treats as a default group.(DSS treat whole disk as  |  |
|                | default group at initial)                               |  |
|                | We can allocate the video channel to different disk     |  |
|                | group. If we do not allocate, the channel belong to     |  |
|                | default disk group.                                     |  |
|                | If there is no default disk group, every video channel  |  |
|                | should be allocated to disk group, otherwise we can not |  |
|                | set record plan.                                        |  |
|                | Format the system storage disk                          |  |
|                | Display the system storage disk information: Disk name, |  |
|                | Slot No., Capacity, Usage Capacity, Free Capacity, Disk |  |
|                | type, Status, Health Status, File System Status         |  |
| Storage config | Add network disk                                        |  |
|                | Format network disk                                     |  |
|                | Display the network disk information: IP address,       |  |
|                | Capacity, Free Capacity, Volume Disk type, File System  |  |
|                | Status                                                  |  |

#### 5.8 Video wall

DSS supports configuration of video wall. Need used with NVD or Centre Controller product, such as M70, M30 After Video wall is configured, you can make video display on Video wall from Client.

| Function          | Detail                                               | Remark |
|-------------------|------------------------------------------------------|--------|
|                   | Up to create 20 video walls.                         |        |
|                   | Add, edit and delete video wall.                     |        |
| Video Well Config | Set video wall layout.                               |        |
| Video Wall Config | Support to combine several screen to one big Screen. |        |
|                   | Bind decoder.                                        |        |
|                   | Support show the screen ID.                          |        |

## 5.9 Map

DSS supports raster map, Google and Google offline map. You can drag device, onto the map.

| Function   | Detail                                                                                                    | Remark |
|------------|----------------------------------------------------------------------------------------------------|--------|
|            | Google online                                                                                                    |        |
|            | Import Google offline map package.                                                                                                    |        |
| GIS Map    | Set the initial information of GIS Map: longitude/latitude, map initial zoom level, map spot display level, min map display level, max map display level. |        |
| Raster Map | Up to 8 level raster map.                                                                                                    |        |

Function List

| (a)hua     |
|------------|
| TECHNOLOGY |

| Darida (Collifolog | y 00., Eta                                          | 1 diletion List |
|--------------------|-----------------------------------------------------|-----------------|
|                    | Every level supports 50 hot zone.                   | _               |
|                    | Max size of raster map is 15M                       |                 |
|                    | Map name can't contain special character.           |                 |
|                    | Add device to map: Video channel, Alarm input.      |                 |
| Map application    | Mark point on the map. For GIS map, you can measure |                 |
|                    | distance and area                                   |                 |
|                    | You can reset the map to initial size.              |                 |

## 5.10 Backup and Restore

DSS supports config info backup to local PC or sever. We can restore the config info by backup files.

| Function         | Detail                                                                                                    | Remark |
|------------------|----------------------------------------------------------------------------------------------------|--------|
| Manual Backup    | Click the backup button to backup the config info.  Manual backup path: C/User/download(chrome)                      |        |
| Automatic Backup | Backup the config info to sever automatically. You can set backup time: daily, weekly, monthly, never.               |        |
| Backup content   | Device info, User Info, Org Info, Record Plan, Alarm scheme, Parameter setting, Server management, files(Raster map) |        |
| Restore          | Restore the system by the backup file stored on local PC or sever.                                                   |        |

#### 5.11 Parameters

Setup system parameters.

| Function               | Detail                                             | Remark |
|------------------------|----------------------------------------------------|--------|
| Message Storage Time   | Log, Alarm, GPS info, POS storage time, unit: day. |        |
| Setup                  | Up to 3650                                         |        |
| Interval Setup         | Set the interval of 3G flow searching and GPS info |        |
| interval Setup         | uploading.                                         |        |
| FTP Setup              | Set FTP, contain LAN path, WAN path, username and  |        |
| i ii Getup             | password.                                          |        |
|                        | Device time Sync: Set start time, interval.        |        |
| Time Calibration Setup | Sever time Sync, Set NTP and refresh cycle.        |        |
|                        | Sync now                                           |        |
| Mail cover             | SMTP sever supports Yahoo, Gmail, Hotmail          |        |
| Mail sever             | Customize SMTP sever                               |        |

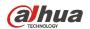

Dahua Technology Co., Ltd Function List

|                        | SMTP info: SMTP sever address, Port, username,       |  |
|------------------------|------------------------------------------------------|--|
|                        | Password.                                            |  |
|                        | Mail test: test the setup right or wrong.            |  |
| Active Directory Setup | Setup info of LDAP, then can import the domain user. |  |
| HTTPS                  | Enable Https check.                                  |  |
| ппго                   | Load HTTPS certificate, set password.                |  |

#### 5.12 Statistics

DSS supports statistics of DSS platform. We can easy get the system information from this module.

| Function | Detail                                                 | Remark |
|----------|--------------------------------------------------------|--------|
|          | The status of sever: CPU, Storage network information. |        |
|          | The online information of service, device and user     |        |
| Overview | The events information: Nearly one month alarm event   |        |
|          | handling.                                              |        |
|          | Source information: video channel/ alarm channel       |        |
|          | CPU of each sever, storage detail, Bandwidth detail    |        |
|          | Sever status: Master sever and slave sever running     |        |
|          | status. We can get service status of each sever.       |        |
|          | Real time and history device online status.            |        |
| Detail   | Real time and history user login information.          |        |
|          | Get Device report contain hard disk information, video |        |
|          | information, record information                        |        |
|          | Detail information of channel resource: channel name,  |        |
|          | belong to device and channel type.                     |        |

## 5.13Log

You can search and export the log information at this module.

| Function   | Detail                     | Remark |
|------------|----------------------------|--------|
|            | Administrator log          |        |
| Log type   | Client log                 |        |
|            | System log                 |        |
| Log Search | By time, type, keyword     |        |
| Export log | Export the log information |        |

## 6 DSS Professional Control Client

## 6.1 Login

You can login DSS client, Support system user and domain user.

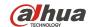

| Tuncti      |                                                                    |        |
|-------------|--------------------------------------------------------------------|--------|
| Function    | Detail                                                             | Remark |
|             | Support to remember the password                                   |        |
|             | Support auto-login                                                 |        |
|             | Verify the password. The password is encrypted                     |        |
|             | during verification                                                |        |
|             | When the login fails, there is a corresponding prompt              |        |
| System user | information                                                        |        |
| Cystom door | The client will remember the sever IP and port. We                 |        |
|             | can hidden this information after we input this                    |        |
|             | information.                                                       |        |
|             | Display the login progress                                         |        |
|             | The account will be locked for 10 minutes after                    |        |
|             | inputting error password 5 times                                   |        |
|             | You must load the domain user and assign the                       |        |
|             | permissions in admin system first.                                 |        |
|             | You can login the system using the domain user of current computer |        |
|             | When the login fails, there is a corresponding                     |        |
|             | Prompt information                                                 |        |
| Domain user | The client will remember the sever IP and port. We                 |        |
|             | can hidden this information after we input this                    |        |
|             | information.                                                       |        |
|             | Display the login progress                                         |        |
|             | The account will be locked for 5 minutes after                     |        |
|             | inputting error password 5 times                                   |        |

## 6.2 Toolbar

| Function     | Detail                                                                             | Remark |
|--------------|------------------------------------------------------------------------------------|--------|
| Alarm Widget | Enable/disable the alarm voice                                                     |        |
|              | Display the alarm amount. If the number more than 99,it will show "99+"            |        |
|              | Click the alarm button, it will goto events page, also the show number will clear. |        |
|              | Display username                                                                   |        |
|              | Display the Sever IP address                                                       |        |
| User info    | Lock the client, you must input the password of the current user to unlock.        |        |
|              | Change the password.                                                               |        |
|              | Logout                                                                             |        |
|              | Open the user mannual                                                              |        |

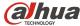

|                 | Teemineregy eet, 1ta                  |                              |
|-----------------|---------------------------------------|------------------------------|
|                 | Display the version and release date. |                              |
|                 | Basic config                          |                              |
|                 | Video config                          |                              |
| Local config    | Playback Config                       | 5                            |
|                 | Capture                               | Detial information can find  |
|                 | Record                                | in the local config chapter. |
|                 | Alarm                                 |                              |
|                 | Shortcutkey                           |                              |
| Computer status | CPU/RAM/Network                       |                              |

## 6.2.1 Local config

| Function           | Detail                                                                                                    | Remark |
|--------------------|----------------------------------------------------------------------------------------------------|--------|
|                    | Language: simplified Chinese/English                                                                        |        |
|                    | Theme : Dark/Light                                                                                          |        |
|                    | Resolution: 960*680/1024*768/1280*800/1280*1024/1440*900/1680*1050                                          |        |
|                    | Support to synchronize the client time with sever.                                                          |        |
| Basic config       | Enable/disable auto-login                                                                                   |        |
|                    | Enable/disable auto-launch                                                                                  |        |
|                    | Keep last live preview when login the client next time.                                                     |        |
|                    | Self-adaptive talk parameter                                                                                |        |
|                    | Device tree display: whether show device nod.                                                               |        |
|                    | Windows number of live preview: 1, 4, 6, 8, 9, 13, 16, 20, 25, 36                                           |        |
|                    | Stream setting: set window number, if the window count exceed this number, Video will change to sub stream. |        |
| Video config       | Default play mode: real-time priority, fluency priority, balance priority, Customize                        |        |
|                    | Instant playback duration: 30s、1min、2min、5min、10min                                                         |        |
|                    | Double click video window to max and exchange to main stream                                                |        |
|                    | Enable/disable hardware decoding(decoding performance depends on graphics card)                             |        |
| Playback config    | windows number of playback: 1, 4, 6, 8, 9, 13, 16, 20, 25, 36                                               |        |
| Coming             | Enable/disable extract frame to playback for High-definition                                                |        |
|                    | Format: BMP, JPEG                                                                                           |        |
| Snapshot<br>Config | Save Path (Default:C:\DSS Professional\DSS Control Client\Picture\), you can change the path                |        |
|                    | Name format: time_channelNo/time_channelname/channelNo_time/channelname_time e                              |        |
|                    | Continuous snapshot time interval: more than 1s Continuous shanshot number(2-10)                            |        |
| Record config      | Save path (Default: C:\DSS Professional\DSS Control Client\Record\), you can change the path.               |        |

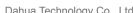

Dahua Technology Co., Ltd Function List

| TECHNOLOGY    | Danua reenhology Co., Eta                                                           | i unction List |
|---------------|-------------------------------------------------------------------------------------|----------------|
|               | record name format: time_channelNo/time_channelname/channelNo_time/channelname_time |                |
|               | max size of record (10-1500M)                                                       |                |
|               | Enable/disable cycle alarm sound.                                                   |                |
| Alarm Config  | Customize the alarm sound                                                           |                |
| Alaini Coning | Device flash on the map when alarm is occuring                                      |                |
|               | Support Pop up alarm video or play alarm video on live preview.                     |                |
| Shortcut key  | keybord type: pckeyboard or NKB(refer to NKB protocol)                              |                |

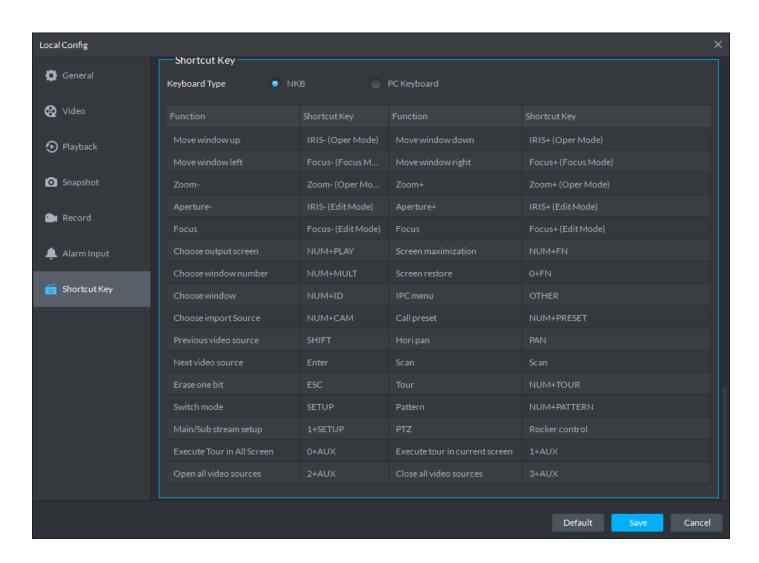

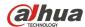

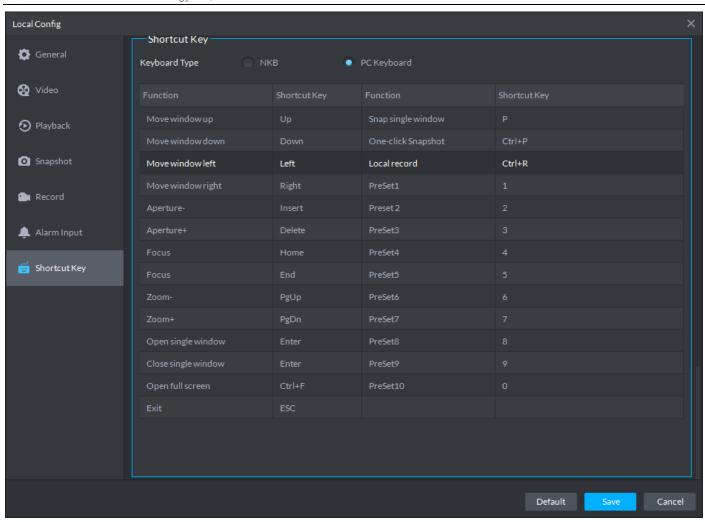

## 6.3 Navigation of DSS client

You can goto the module by the navigation.

| Function   | Detail                                                      | Remark |
|------------|-------------------------------------------------------------|--------|
|            | The first time login, it will dispay the live preview page. |        |
|            | We can open 4 live preview page.                            |        |
| navigation | We cannot close the last page.                              |        |
|            | It will close the page if you double check the tab.         |        |

#### 6.4 Live Preview

You can view the real-time video of camera, change the layout, add the channel to favorite, save the view, do tour by org, favorite or view. You can control the PTZ.

| Function | Detail                           | Remark |
|----------|----------------------------------|--------|
| Resource | Display type: device, raster map |        |

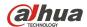

| - 12011102001 | Barida recimology 66., Eta                             | 1 0110010 |
|---------------|--------------------------------------------------------|-----------|
|               | Display the device tree base on the user's permission. |           |
|               | The empty org doesn't display here                     |           |
|               | We can search the resource by key words.               |           |
|               | Add channel to favorite.                               |           |
|               | Double check the org, device or channel can open the   |           |
|               | video.                                                 |           |
|               | Make video tour by org, device. Duration time: 10s,    |           |
|               | 30s, 1min, 2min, 5min, 10min.                          |           |
|               | Display device type: device name or device IP          |           |
|               | address                                                |           |
|               | Sort device tree: ascending/descending /default        |           |
|               | Hide the offline channel or device.                    |           |
|               | Whether show the device(config in loal config)         |           |
|               | Open samrt track for fishye or fixed camera.           |           |
|               | Add, edit, delete favorite.                            |           |
|               | You can drag the favorite to adjust hierarchical       |           |
|               | relationship                                           |           |
|               | Support 10 level.                                      |           |
| Favorite      | Your can drag the favorite or channel to play video.   |           |
|               | Make video tour by favorite. Duration time: 10s, 30s,  |           |
|               | 1min, 2min, 5min, 10min.                               |           |
|               | Searh resource                                         |           |
|               | We can search the resource by key words.               |           |
|               | One-key to save view.                                  |           |
|               | Rename the view.                                       |           |
|               | Create folder.(only under the site,can't create under  |           |
|               | the folder)                                            |           |
| View          | Drag view to folder.                                   |           |
|               | Make video tour by view or folder. Duration time: 10s, |           |
|               | 30s, 1min, 2min, 5min, 10min.                          |           |
|               | Up to 100 views                                        |           |
|               | Operations on toolbar are valid for current window.    |           |
|               | Toolbar is hiddened by default, after opening video,   |           |
|               | toolbar will show when we move the mouse to the        |           |
|               | window                                                 |           |
|               | Display the coded format, resolution and stream.       |           |
| Tool on the   | Enable/disable Instant playback: you can config the    |           |
|               | instant playback time duration in local config(If you  |           |
| window        | want enable the instant playback function, the channel |           |
|               | must have record in center storage or local storage)   |           |
|               | Enable/disable audio                                   |           |
|               | Enable/disable voice intercom                          |           |
|               | Local record(store on PC which is running the client)  |           |
|               | Capture                                                |           |
|               | 15                                                     |           |

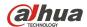

| comocooi Daiit                          | reciniology Co., Etc                                       | 1 unct |
|-----------------------------------------|------------------------------------------------------------|--------|
|                                         | Close the video of current window.                         |        |
|                                         | Support close the video of current window or video         |        |
|                                         | of all windows                                             |        |
|                                         | Enable/disable audio                                       |        |
|                                         | Enable/disable voice intercom                              |        |
|                                         | Local record(store on PC which is running the client)      |        |
|                                         | Enable/disable remote record(store on center storage,      |        |
|                                         | channel dose not configure the normal record plan          |        |
|                                         | that store on center storage )                             |        |
|                                         | Snapshot                                                   |        |
|                                         | Continuous snapshot(config the number in the local config) |        |
|                                         | Change stream type: main, sub, third(Device should         |        |
|                                         | support this stream type)                                  |        |
| Right click                             | Change play mode: real-time priority, fluency priority,    |        |
| function on                             | balance priority, Customize (you can set the default       |        |
| screen                                  | mode in loal config)                                       |        |
|                                         | Adjust picture: brightness, contrast, Saturation, Hue      |        |
|                                         | Video enhance: defog, denoising, discoloration,            |        |
|                                         | enhance night video.                                       |        |
|                                         | Screen mode: normal, 1+3, 1+5                              |        |
|                                         | Fisheye mode: wall, in-ceiling mount, ground.              |        |
|                                         | Fisheye view                                               |        |
|                                         | Add to favorite(this channel or all channel)               |        |
|                                         | Enter/exit full-screen                                     |        |
|                                         | Alarm output control: open/close                           |        |
|                                         | Set/cancel the alarm window                                |        |
|                                         | Switch to playback module                                  |        |
|                                         | Deocde the video to video wall                             |        |
|                                         | You can drag the window to change the position.            |        |
|                                         | Scroll the mouse wheel zoom in and out                     |        |
| operation for                           | After zooming in on the screen, you can use mouse to       |        |
| Screen                                  | move position.                                             |        |
|                                         | When DSS client be started next time,it can keep the       |        |
|                                         | last live preview which close last time.(you can config    |        |
|                                         | in local config)                                           |        |
|                                         | Save view.                                                 |        |
| Bottom toolbar                          | Support 1、4、6、8、9、13、16、20、25、36、64                        |        |
| Dottom toolbal                          | mode.                                                      |        |
| l e e e e e e e e e e e e e e e e e e e |                                                            |        |

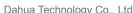

**alhua** Dahua Technology Co., Ltd Function List

|            | Display mode: original, full screen |  |
|------------|-------------------------------------|--|
|            | Paly or pause the tour              |  |
|            | Full-screen                         |  |
| Raster Map | Open Raster map on preview window.  |  |
| PTZ        | Find in PTZ chapter                 |  |

#### 6.4.1 PTZ

| Function       | Detail                                              | Remark |
|----------------|-----------------------------------------------------|--------|
|                | User can lock PTZ                                   |        |
|                | PTZ will unlock if you do nothing with it in 30s    |        |
|                | The user has high PTZ control level can unlock the  |        |
| PTZ lock       | PTZ locked by user has lower PTZ control level.(PTZ |        |
| P I Z IUCK     | control level can be set in web manager)            |        |
|                | If the PTZ unlock, all user can operate it.         |        |
|                | There will have prompt, if the PTZ is unlocked or   |        |
|                | oprated by other user.                              |        |
|                | PTZ pannel supports eight directions operation      |        |
|                | Support 8-level speed adjustment                    |        |
| Basic function | Digital zoom in by box selection                    |        |
| Dasic function | Move mouse to simulate eight directions operation   |        |
|                | Adjust focus, zoom, IRIS                            |        |
|                | Show or hidden more function                        |        |
|                | Add, delete preset.                                 |        |
|                | Edit Cruise between preset, Enable/disable Cruise   |        |
|                | Edit Cruise, Enable/disable Cruise                  |        |
| More function  | Open/close rotate, wiper, light, infrared           |        |
|                | Line scan                                           |        |
|                | Command                                             |        |
|                | PTZ menu(Device must support)                       |        |

#### 6.4.2 Electric focus

| Function       | Detail                                              | Remark |
|----------------|-----------------------------------------------------|--------|
|                | Support the electric zoom function, you can adjust  |        |
|                | the lens distance                                   |        |
| Electric focus | Support focus adjustment function, can manually     |        |
| Electric locus | adjust the focal length                             |        |
|                | Support auto focus                                  |        |
|                | Reset the focus to reset the device's initial state |        |

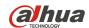

## 6.5 Smart track for fisheye

You can bind fisheeye and speed dome. Then fisheeye show the whole scene the speed dome show the detail. Use moue to click the screen of fisheye, the speed dome will adjust the direction to the point you clicked on the fiseye to show the detail.

| Function           | Detail                                                  | Remark |
|--------------------|---------------------------------------------------------|--------|
|                    | Set the fisheye correction type on DSS Web              |        |
| Fisheye correction | Manager: Front-end correction and back-end              |        |
|                    | correction. Support to use back-end correction.         |        |
|                    | Set the smart track for fisheye task name.              |        |
| Add took           | Choose the speed dome and fisheye to bind.              |        |
| Add task           | Set the calibration point, at least 3, up to 8          |        |
|                    | Delete and modify the task.                             |        |
|                    | Double cilck the created task, it will goto preview     |        |
|                    | page to play the fishey and speed dome video.           |        |
|                    | Use moue to click the screen of fisheye, the speed      |        |
| Excute the task    | dome will adjust the direction to the point you clicked |        |
|                    | on the fiseye to show the detail.                       |        |
|                    | On the preview page, also can open the smart track      |        |
|                    | for fisheye on the device tree.                         |        |

## 6.6 Playback

You can search video from this module, then give the playback.

#### 6.6.1 Record search

| Function                               | Detail                                           | Remark                    |
|----------------------------------------|--------------------------------------------------|---------------------------|
| Decord postion                         | On sever(center record)                          |                           |
| Record postion On device(Local record) |                                                  |                           |
| Search time                            | Search for three days record                     |                           |
|                                        | All, Schedule, alarm, motion detect, video loss, | Use rigth button of mouse |
| Record filter                          | tampering                                        | to click the timeline     |

#### 6.6.2 Playback

| Function          | Detail                                 | Remark |
|-------------------|----------------------------------------|--------|
| Toolbar on window | Make tag                               |        |
|                   | Snapshot                               |        |
|                   | Make record to save on PC              |        |
| Video control     | Scroll the mouse wheel zoom in and out |        |

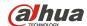

| TECHNOLOGY DATE | da reciniology Co., Eta                               | Function |
|-----------------|-------------------------------------------------------|----------|
|                 | Support close the video of current window or video of |          |
|                 | all windows                                           |          |
|                 | Make record to save on PC                             |          |
|                 | Snapshot                                              |          |
|                 | Continuous snapshot (config the number in the local   |          |
| Right click     | config)                                               |          |
| function on     | Adjust picture: brightness, contrast, Saturation, Hue |          |
| screen          | Video enhance: defog, denoising, discoloration,       |          |
|                 | enhance night video.                                  |          |
|                 | Decode playback to video wall                         |          |
|                 | Fisheye dewarping                                     |          |
|                 | Enter/exit full-screen                                |          |
|                 | Swtich to preview module                              |          |
|                 | Support 1、4、6、8、9、13、16、20、25、36 split                |          |
|                 | mode.                                                 |          |
|                 | Customize split (up to 9)                             |          |
|                 | Display mode: original, full screen                   |          |
|                 | Enter Full-screen                                     |          |
|                 | Sync playback                                         |          |
| bottom toolbar  | Play backward (only support center record)            |          |
|                 | Single frame play (only can play forward)             |          |
|                 | Stop, Pause record                                    |          |
|                 | Fast or slow play(1/16, 1/8, 1/4, 1/2,1, 2, 4, 8,16)  |          |
|                 | Cut the record to save to PC                          |          |
|                 | Lock the record                                       |          |
|                 | Download(swtich to download module)                   |          |
|                 | Classify the video by color                           |          |
|                 | Green: Schedule record                                |          |
|                 | Red: alarm record                                     |          |
|                 | Yellow:,motion detect, video loss, tampering          |          |
|                 | Drag the timeline to adjust the record time           |          |
|                 | Show play progress on timeline                        |          |
|                 | If you make a tag or lock the record, it will show on |          |
|                 | timeline                                              |          |
|                 | Support for second-scale display                      |          |
| Timeline        | Supports mouse wheel zoom in and out                  |          |
|                 | Display tag or lock information                       |          |
|                 | Search tag or lock information                        |          |
| Lock and tag    |                                                       |          |
| toolbar         | Delete tag or lock information                        |          |
|                 | Double click to locate the record.                    |          |
|                 |                                                       |          |

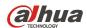

#### 6.7 Download center

You can download the video stored on the center storage or local device to your PC.

| Function             | Detail                                                  | Remark |
|----------------------|---------------------------------------------------------|--------|
| D. J. H.             | Video shows on timeline, but we can't zoom in and out   |        |
|                      | the timeline.                                           |        |
|                      | You can cut the video from the timeline to download,    |        |
| Download by timeline | meanwhile you can modify the time after cutting.        |        |
| uneme                | You can cut more than more channel to download the      |        |
|                      | video. By this way, the download video time is same.    |        |
|                      | Save format: dav, avi.                                  |        |
|                      | Show the search results by file list. File information  |        |
|                      | contain channel name, start time, end time, video       |        |
| Video files          | type, size.                                             |        |
|                      | Filter the video by channel.                            |        |
|                      | Batch download.                                         |        |
|                      | Show the tag files                                      |        |
|                      | Displays the tag file list for the query channel within |        |
|                      | the query time range                                    |        |
| Tag files            | Filter the video by channel.                            |        |
| ray illes            | You can download the video near the tag(1-15min,set     |        |
|                      | by yourself)                                            |        |
|                      | You can download multichannel, but start time and       |        |
|                      | end time for the tag is same.                           |        |
|                      | Display the name, progress, size status of the          |        |
|                      | download file.                                          |        |
| Downloading          | Pause, delete the download file                         |        |
|                      | Download status: downloading, waiting, pause.           |        |
|                      | One-key to stop all download task.                      |        |
| Downloaded           | Display name, path, size of the downloaded file         |        |
| Downloaded           | Quickly open the video save folder                      |        |

## 6.8 Map

You can use the map which you configured in the web manager.

| Function              | Detail                                               | Remark |
|-----------------------|------------------------------------------------------|--------|
| Map hompage           | Raster map(only show the main map on the page),      |        |
|                       | Google map (online or offine)                        |        |
| Resources and toolbar | Search the device on device tree.                    |        |
|                       | Double cilck the device on device tree to locate the |        |
|                       | device position on the map                           |        |

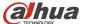

| TECHNOLOGY Danua         | a Technology Co., Ltd                                  | Function |
|--------------------------|--------------------------------------------------------|----------|
|                          | Support visible range (Device support)                 |          |
|                          | Support Initial angle setting(Device support)          |          |
|                          | Support multiple choice for device (select one by one, |          |
|                          | select by region)                                      |          |
|                          | Othere function: Distance measurement(only GIS),       |          |
|                          | Measurement area(Only GIS),Make mark,                  |          |
|                          | Reset(Reset the map to defaut size)                    |          |
|                          | Map zoom                                               |          |
|                          | Hawkeye function                                       |          |
| Map and device<br>on map | Device will flash on the map when alarm of this device |          |
|                          | is occuring.                                           |          |
|                          | Click the device to get the channel detial information |          |
|                          | You can view real time video on map, meanwhile         |          |
|                          | support PTZ control.                                   |          |
|                          | Search the video of channel.                           |          |

## 6.9 Event center

You can get the alarm information and handle those alarm.

| Function | Detail                                                 | Remark |
|----------|--------------------------------------------------------|--------|
|          | Three level: low, medium, high(yellow, orange, red)    |        |
|          | 2 tab: processing, processed.                          |        |
|          | Double cilck to see the detial of the process          |        |
|          | information                                            |        |
|          | Display information: alarm time, alarm type, alarm     |        |
|          | source, alarm level, acknowledge user                  |        |
|          | User can acknowledge the alarm, if this alarm has      |        |
|          | been acknowledged, it can't handle by other user.      |        |
| Alarm    | Search by type, alarm source, time                     |        |
|          | Double cilck to see the detial of alarm information.   |        |
|          | Handle type: Fixed, Ignore, Forward this alarm to      |        |
|          | other user.                                            |        |
|          | Send e-mail                                            |        |
|          | Close this type information of this channel for 15mins |        |
|          | Close the alarm sound.                                 |        |
|          | Arm and disarm                                         |        |
|          | Export the alarm information                           |        |

## 6.10 Video wall

Drag channel to the screen, decode the channel to video wall

| Function Detail | Remark |
|-----------------|--------|
|-----------------|--------|

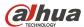

| TECHNOLOGY Dahu | ia Technology Co., Ltd                                  | Funct |
|-----------------|---------------------------------------------------------|-------|
|                 | Add, edit, delete task in different video wall.         |       |
|                 | Divide the screen;                                      |       |
|                 | Divide the dived screen(base on the ablity)             |       |
|                 | Paste (change the window size based on the space),      |       |
|                 | maximize/restore the screen and close the screen,       |       |
|                 | those functions base on decoder's abilty.               |       |
|                 | Drag device or channel to screen to bind. If the device |       |
|                 | has more than one channel, it will bind to the screen,  |       |
|                 | then loop the channel video.                            |       |
|                 | Drag more than one channel to the screen, it will loop  |       |
|                 | the channel video, we can disable to loop.              |       |
|                 | Bind multichannel in one screen. Tour the               |       |
|                 | multichannel, set the stay time.                        |       |
|                 |                                                         |       |
|                 | Delete channel, move the position of the channel bind   |       |
|                 | to the screen in channel list.                          |       |
| Task and video  | You can get the detial of binding information.          |       |
| wall function   | Set the stream type(one channel or all channels)        |       |
|                 | Preview the channel video (on the detail or Right       |       |
|                 | mouse button function of this channel), the video will  |       |
|                 | display on the bottom right corner of the page.         |       |
|                 | Clear the layout and binding resources.                 |       |
|                 | Automatically decode to wall, mannually decode to       |       |
|                 | wall;                                                   |       |
|                 | Lock the screen.                                        |       |
|                 | Add box(to emphasize the screen, add a box to nake it   |       |
|                 | different)                                              |       |
|                 | Close the screen( this sceen is the real installed      |       |
|                 | screen)                                                 |       |
|                 | Support Hawkeye function(zoom in the video wall         |       |
|                 | layout, you can use thumbnail on the bottom right to    |       |
|                 | locate the video wall )                                 |       |
|                 | Get a pictuer of camera to show on the computer         |       |
|                 | screen.                                                 |       |
|                 | Schedule plan: Set the running task on timeline.        |       |
| Video wall plan | Tour plan: Loop different task, you can set loop time   |       |
| video wali pian | (1-1440min per task).                                   |       |
|                 | Run or stop the video wall plan                         |       |

## 7 NKB Control

Use NKB to contro DSS.

| Function | Detail | Remark |
|----------|--------|--------|
|          |        |        |

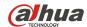

| NKB Mode        | NKB1000                                         |  |
|-----------------|-------------------------------------------------|--|
|                 | Connect NKB to PC installed DSS client trough   |  |
| Connect mode    | USB.This method treat the NKB as keyboard.      |  |
| NICE (          | Enter/exit the full screen mode throug FN key   |  |
|                 | Change the number of window.                    |  |
| NKB function on | Open the video in the specified window          |  |
| preview         | Support switching input video sources           |  |
|                 | Support switching stream types                  |  |
|                 | Control the direction of speed dome through the |  |
|                 | rocker                                          |  |
|                 | Set the step through Number key                 |  |
| PTZ control     | Adjust the fouc, aperture, zoom through button  |  |
|                 | Call the preset point throug Num+button         |  |
|                 | Excute Scan, cruise, patrol, rotation, PTZ menu |  |
|                 | Select Video Wall and task                      |  |
|                 | Set the Screen or window split                  |  |
| Video Wall      | Clear layout                                    |  |
|                 | Decode video channel to the specified window    |  |
|                 | Support switching window                        |  |
|                 | Support switching input video sources           |  |
|                 | Support switching stream types                  |  |
|                 | Stop decode to wall                             |  |
| Shortcut        | You can configure the shortchuts of NKB on the  |  |
| Shortcut        | local config of DSS control client.             |  |